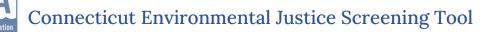

# Connecticut Environmental Justice Mapping Tool How to use the web application?

The CT EJ Mapping Tool is an environmental justice mapping and screening tool that utilizes GIS data and information to create a wide and consistent dataset that combines environmental, health, socioeconomic and demographic indicators through our maps and reports. This information and the map can provide detailed information on the daily issues and problems that communities face and can lead policymakers and community leaders to address these issues better.

The screening tool includes color-coded mapping and can create a standard report for a selected area. Users should remember that when looking at specific locations and more finite locations, some of the towns on the border can have some uncertainties that deal with demographic and environmental data. The tracts deal with comprehensive rather than street-by-street data, which can cause some discrepancies with the environmental and demographic data.

| lcon | Name                         | Function                                                                                                    |
|------|------------------------------|----------------------------------------------------------------------------------------------------|
|      | Cumulative Indices           | This index widget lets you<br>choose different indices to<br>present on the map. You can<br>add what you can see on the<br>map by clicking on the<br>checkboxes.                                                                                      |
|      | Potential Pollution Sources  | This category starts with the<br>Potential Pollution Sources<br>composite index. It follows all<br>the indicators that fall under<br>the same category. By clicking<br>on the category, you can<br>select what indicators impact<br>what communities. |
|      | Potential Pollution Exposure | This category starts with the<br>Potential Pollution Exposure<br>composite index. It follows all<br>the indicators that fall under                                                                                                    |

# Widget Summary

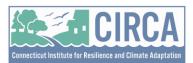

# Connecticut Environmental Justice Screening Tool

|                  |                       | the same category. By clicking<br>on the category, you can<br>select what indicators impact<br>what communities.                                                                                                    |
|------------------|-----------------------|----------------------------------------------------------------------------------------------------|
|                  | Health Sensitivity    | This category starts with the<br>Health Sensitivity composite<br>index. It follows all the<br>indicators that fall under the<br>same category. By clicking on<br>the category, you can select<br>what indicators impact what<br>communities.    |
| <b>بالله الم</b> | Socioeconomic Factors | This category starts with the<br>Socioeconomic Factors<br>composite index. It follows all<br>the indicators that fall under<br>the same category. By clicking<br>on the category, you can<br>select what indicators impact<br>what communities. |
| +                | Zoom In and Zoom Out  | The Zoom In and Out can<br>zoom in and out of the map.<br>Left-clicking and dragging lets<br>you zoom in and or out of a<br>location.                                                                                                    |
|                  | Default Extent        | This widget takes you back to<br>the map's original extent<br>(original zoom).                                                                                                    |
| $\odot$          | My Location           | The My Location brings your<br>current location on the map.<br>If you want this feature to<br>work, you need GIS to use<br>your current location.                                                                                               |

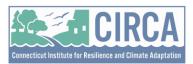

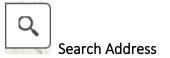

Enter a street address, place name, latitude, and longitude in the search bar at the top left corner to be brought to that exact location on the map.

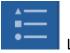

Legend

This widget displays the key of the layers used on this map. For this specific map, we can see that we have only the Census Tracts in the legend.

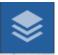

#### Boundaries

The boundaries widget displays the various layers that are used on the map. By selecting different layers, one can play around with what is presented on the map and the boundaries created.

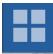

#### Basemap Gallery

This widget allows you to change the base map presented on the map. The user can select from various base maps by clicking on the icon, including charted territory, community, and even mid-century maps. This widget will change the background map display of the map.

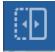

# Side by Side(Swipe)

This widget allows users to compare two map layers for a specific location with a side by side maps. To open the viewer, select the side-by-side icon, pick the layers you want represented from the Layers icon, and then choose from the EJ Context Layers.

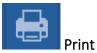

This widget allows the user to export the map to various layouts and formats in either the entire map or a specific section of the map. Once you are ready to print and have chosen what you want to be published, select print from the pop-up, and then the document will be listed. Click

on the icon to bring the map you wish the map to a new tab, and then you can download and print it from your computer.

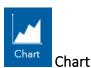

This widget enables you to present your geographical data in charts, such as bar charts. This widget is helpful because sometimes it's easier to understand patterns, trends, and relationships in data through a chart rather than just looking at points, lines, and shapes on a map. This widget will show the CT EJ Index for the selected region and graph them for towns.

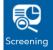

# Screening

This widget helps you collect and analyze geographic information from different map layers. Imagine you're interested in an area for a potential development project; the Screening widget allows you to draw boundaries around that area and then extract vital information such as land use, population, or environmental data from various map layers. This summarized information can be viewed, printed, or exported, making it easier to evaluate and make informed decisions about the area in question without manually sifting through heaps of data.

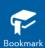

# Bookmark

This widget is a handy tool for saving and accessing specific views of your map. Imagine you're working with a large map, and there are certain areas or zoom levels that you frequently need to refer back to. Instead of manually navigating to these areas each time, you can use the Bookmark widget to save these specific views for quick and easy access later. This widget enhances your workflow and allows you to share these bookmarks with others, helping them focus on the areas of interest without sifting through the entire map.

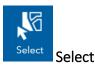

This widget enables you to pick out specific features on your map interactively. Imagine you have a map loaded with numerous data points, such as the locations of all the coffee shops in a city. Using the Select widget, you can easily click on, circle, or draw a shape around the areas or points you're interested in. Then, you can gather information or analyze just those selected features. This widget is especially useful when you want to focus on a subset of data or when you're looking to compare different regions or attributes within your map.

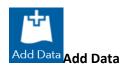

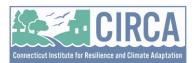

This widget is a tool that significantly boosts the usability of your mapping applications by allowing you to import additional data directly into your map. Imagine you're working on a map, and you find you need more data to enrich your analysis or to give a more comprehensive view of the situation. With the Add Data widget, you can quickly import data from a variety of sources, such as local files, web services, or even from another ArcGIS Online content. This data can be in various forms like spreadsheets, shapefiles, GeoJSON, and more. The widget empowers you to add layers of depth and complexity to your maps, making them more informative and versatile.